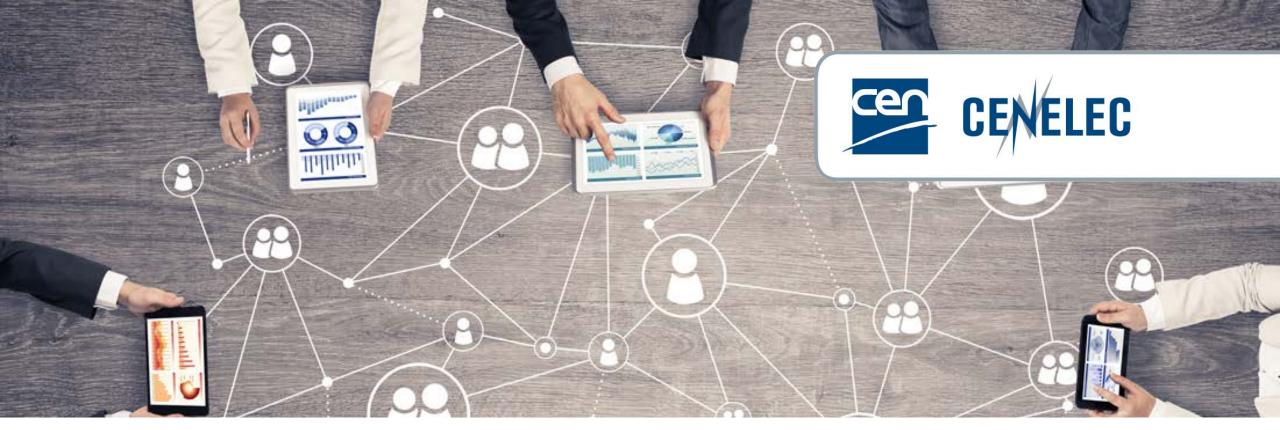

**European Standardization Organizations** 

#### Webinar for Standard Drafters

Drafting standards in Microsoft Word Using Word more confidently & efficiently

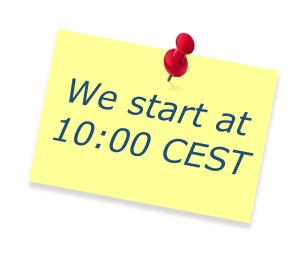

#### Your webinar moderator

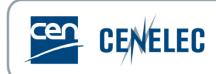

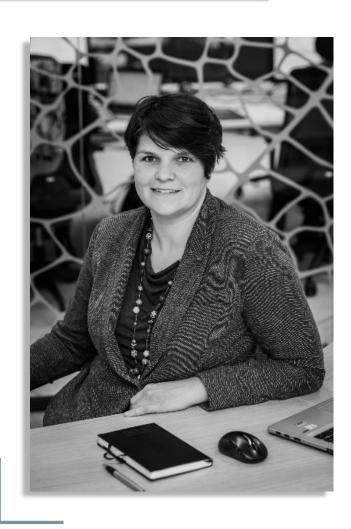

**Els Somers** 

Project Manager Engagement Governance & Partnerships <u>esomers@cencenelec.eu</u>

#### Get the most out of the webinar today

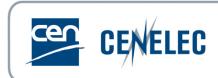

▶ Use the Q&A panel to submit your questions

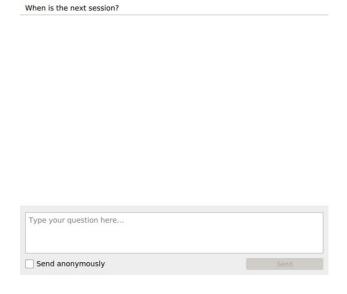

Ouestion and Answer

► Talk about us on Twitter #training4standards @Standards4EU

## Your speakers today

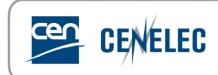

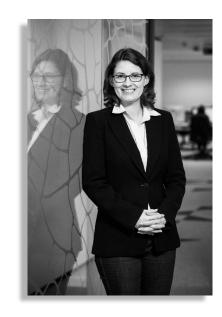

Martha Houston
mhouston@cencenelec.eu

Project Managers

Editing & Production

Standardization & Digital Solutions

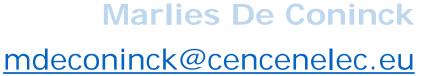

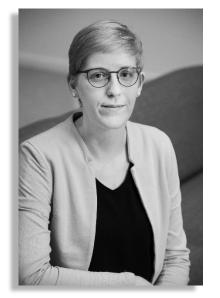

#### Microsoft Word ribbon terminology

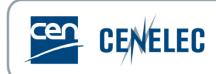

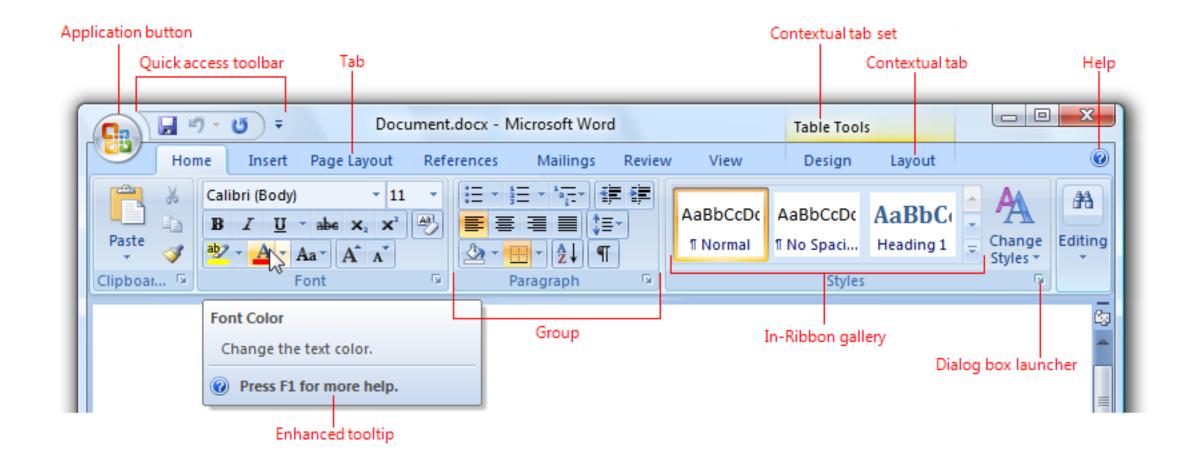

## Draft view vs. Print Layout view

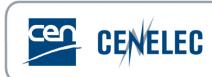

- ▶ In the ribbon, select "View" then "Print Layout" or "Draft"
- ► Print Layout includes headers and footers
- ▶ Draft shows text without headers and footers

### Seeing styles in Draft View

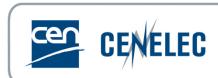

► Home>Options>Advanced>Display>Set the Style Area Pane Width in Draft and Outline Views field to a value other than 0

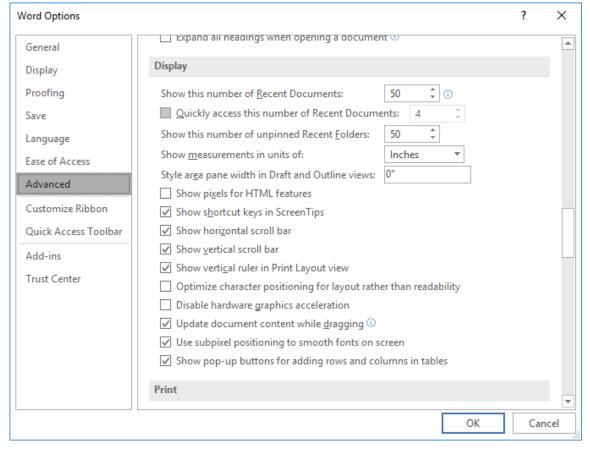

#### Show or Hide Content

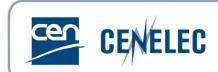

Viewing/hiding formatting symbols

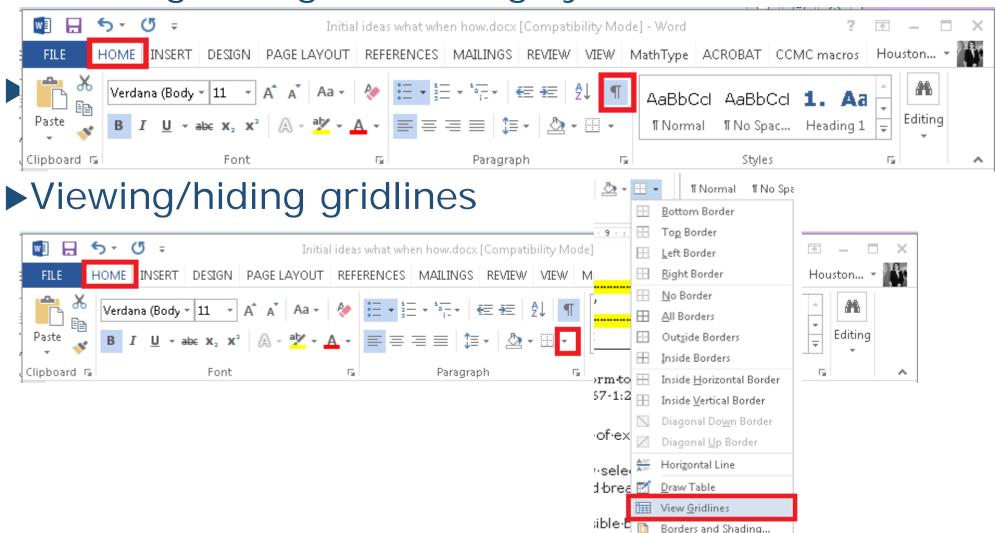

#### **Tables**

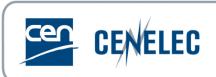

- ▶ Indentation & the use of invisible borders
  - ▶Do not use tabs!
- ► Hard return (¶) vs. soft return (Ч)
  - ► Avoid the use of additional hard returns → our tools will remove them!
- ▶ Converting text → table
- ▶ Converting table → text
- ► Adding rows/columns/cells

### Pages breaks

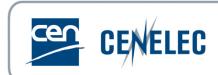

- ► Page Layout > Breaks > Next Page
- ▶Then the page orientation can be changed

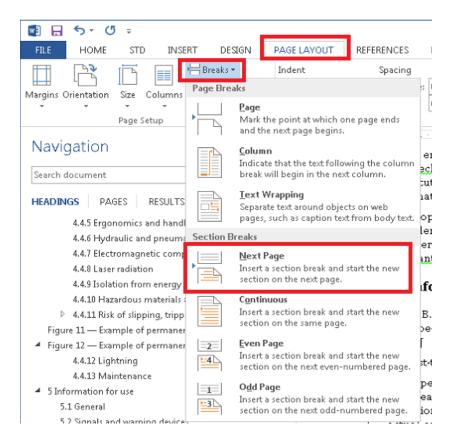

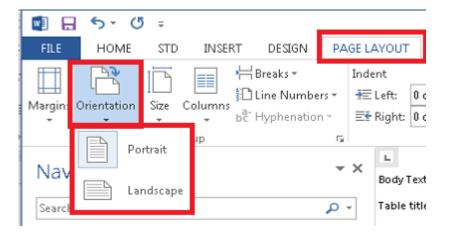

### MathType

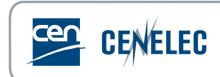

- ▶ Converting text → table (see Tables)
- ► Inserting a new equation, numbering it, and styling it correctly:
  - ► Style as 'Formula'
  - ▶ 1 tab
  - number

Formula

- A.3→Examples of formulae¶

$$m_A = \frac{m_1 - m_2}{A} \times 10\ 000$$

 $\rightarrow$ 

(A.1)¶

# Inserting figures (1/3)

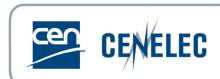

▶Go to the 'Insert' tab on the top ribbon in Word

►Click the drop-down menu under 'Pictures', and choose 'This

Webinar for Standards Drafters: "Drafting standards in Microsoft Word – Using Word more confidently & efficiently"

Device'

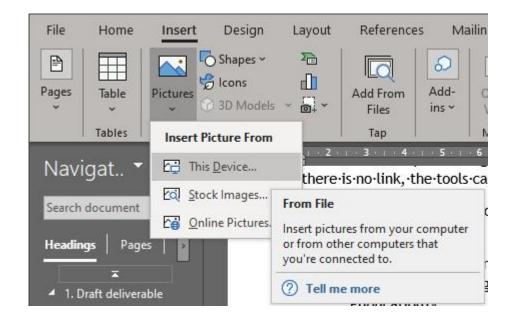

## Inserting figures (2/3)

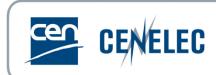

- ▶ Select the file path and choose the figure file to be inserted.
- From the drop-down menu under 'Insert', choose 'link to file'

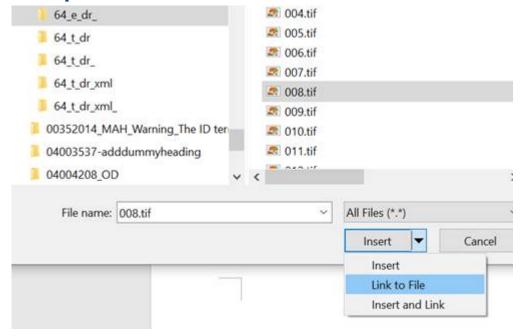

▶If the figure is not visible, choose 'Insert and Link' instead. Note that this can increase the overall file size of the deliverable.

# Inserting figures (3/3)

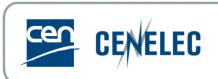

▶Properly inserted?
https://projex.cencenelec.eu/pgImageQualityCheck.aspx

### Rescaling figures to 100%

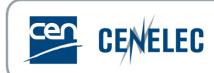

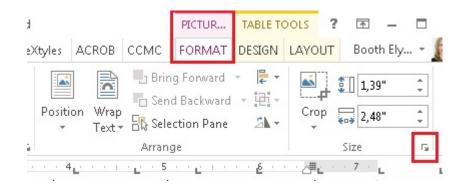

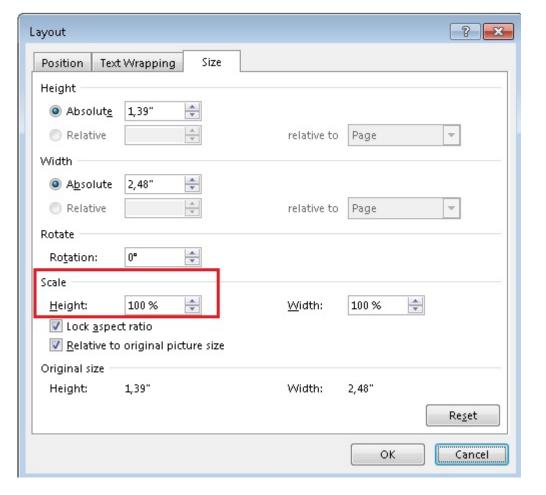

Webinar for Standards Drafters: "Drafting standards in Microsoft Word – Using Word more confidently & efficiently"

## File size and figures

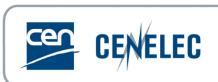

▶ In cases where the file size becomes too large because of figures

►File > Edit Links to Files > Select all figure files and remove the check by "Save picute in document"

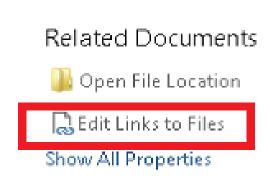

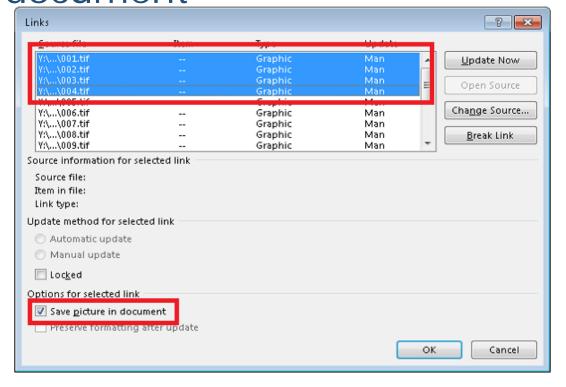

# Export figures from PPT

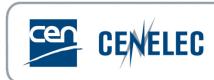

- https://docs.microsoft.com/enus/office/troubleshoot/powerpoint/change-export-slideresolution
- ► Emergency solution!

### Using Search

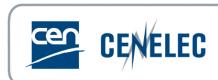

- ▶ Can be used to search for graphics, tables, equations, etc.
- Advanced find can used to find formatting or formatting marks
- ▶Ctrl+F or

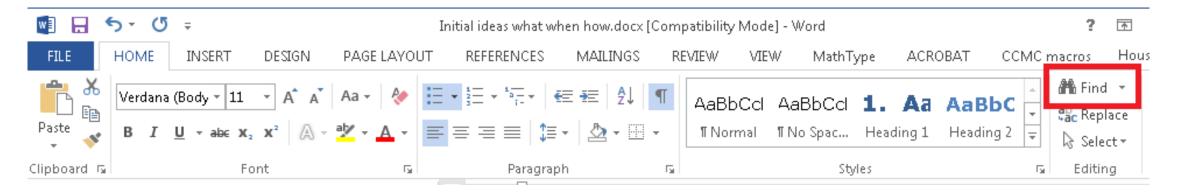

# Search and Replace

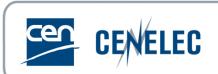

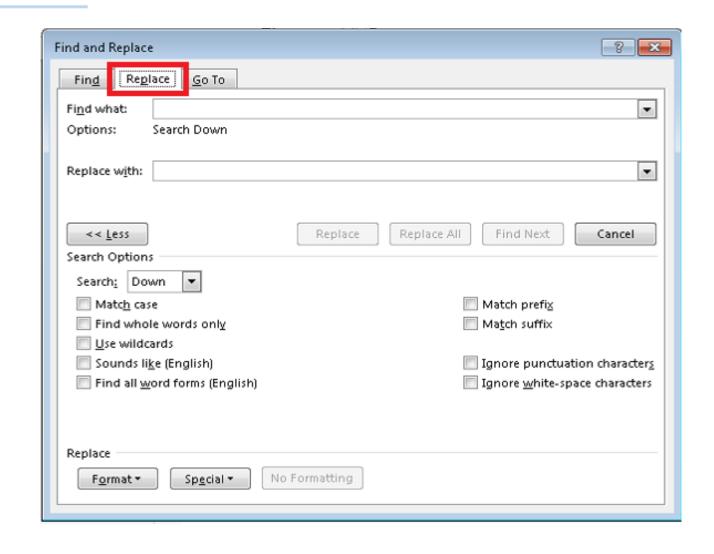

### Superscript/subscript

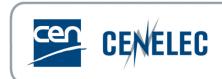

► Home tab < Font

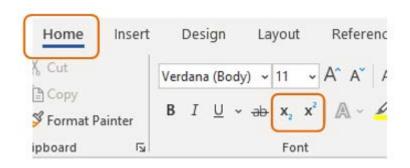

#### Raised/Lowered

Home tab < Font < Dialog box launcher

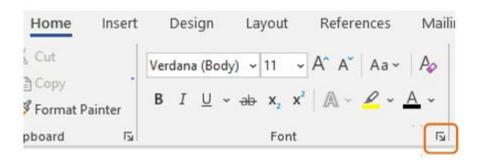

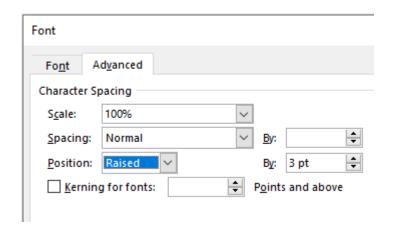

# Style Inspector

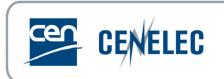

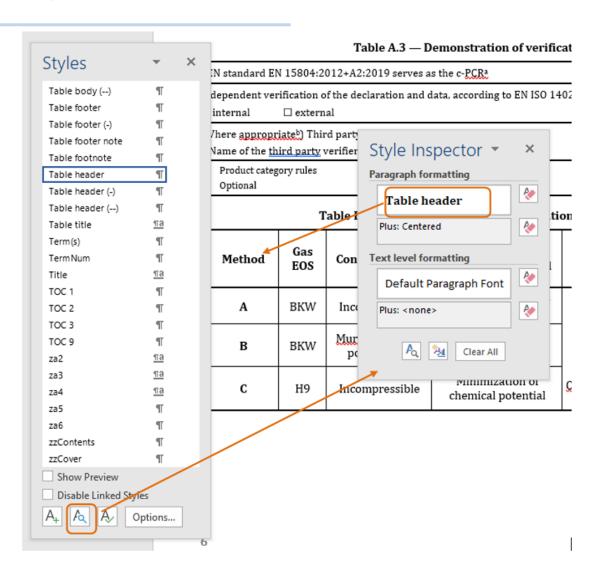

Shows styles that are not visible in the style pane

#### Shortcuts

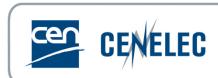

| Name    | Symbol | Shortcut Windows       | Shortcut Mac              |
|---------|--------|------------------------|---------------------------|
| Em dash | _      | Ctrl + Alt + minus (-) | Option + Shift + Dash (-) |
| En dash | _      | Ctrl + minus (-)       | Option + Dash (-)         |

- ► Can also be inserted by inserting the symbol at 'Insert' tab
- ► Or by using Word's AutoFormat

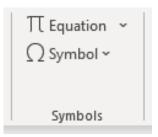

| Name                | Symbol | Shortcut Windows  | Shortcut Mac         |
|---------------------|--------|-------------------|----------------------|
| Non-breaking space  | 0      | Ctrl+Shift+Space  | Command+Shift+Space  |
| Non-breaking hyphen | -      | Ctrl+Shift+Hyphen | Command+Shift+Hyphen |
| Copy formatting     |        | Ctrl+Shift+C      | Command+Shift+C      |
| Paste formatting    |        | Ctrl+Shift+V      | Command+Shift+V      |

## Copy/paste formatting

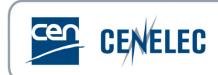

- ► Several options:

  - Ctrl+Shift+C and Ctrl+Shift+V
- 'Continue numbering'
  - ► For (sub)clauses & numbered lists

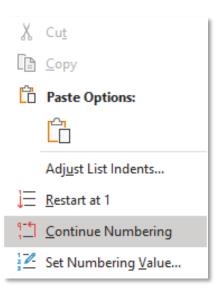

## Autonumbering & fields

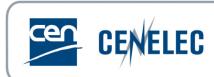

- ▶ To be removed before submitting draft to CCMC!
  - ▶ For example in-text citations ("see 5.2.3"), Figure numbering, etc.
  - ▶ When editor runs tools, links are broken

To cover most eventualities, two distinct (and hierarchical) levels of method validation, V1 (Error! Reference source not found.), resp. V2 (Error! Reference source not found.), resp. V2 (Error! Reference source not found.), are described in this document. The validation levels are organized as shown in Error! Reference source not found.

- "Remove" all fields in a document:
  - 1. Select (avoid selecting the TOC)
  - Right-click, then click 'Toggle Field Codes'
  - CTRL+Shift+F9 (cmd+shift+F9 for Mac)

#### Table of contents

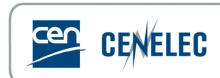

▶ Update the TOC (right-click + Update Field)

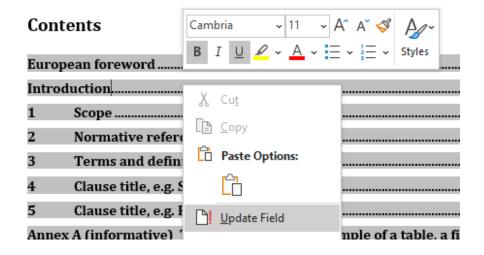

► Insert a new TOC ('References' tab)

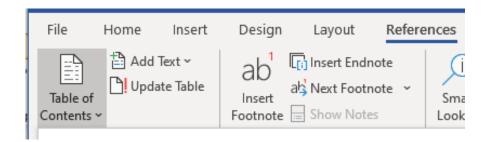

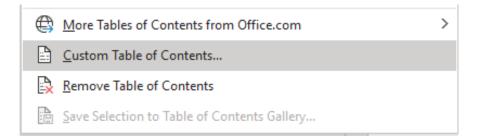

## Stm and tracked changes

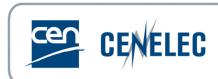

- ► How editors create the stm ('Compare')
  - ► Check equations!
- ► Functionalities on the 'Review' tab

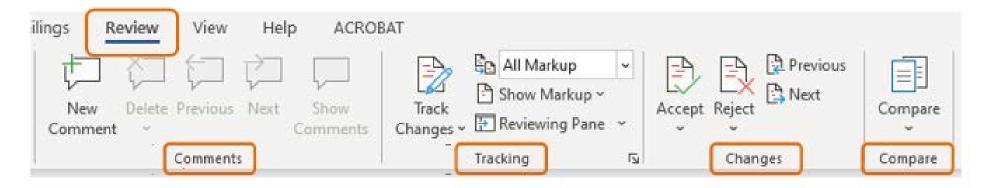

#### Before we close ...

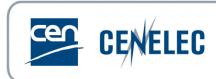

- ► CEN Simple Template & CENELEC Standard Template
- ► CEN & CENELEC BOSS
- ▶ When in doubt, get in touch:
  - **▶** Editors
  - production@cencenelec.eu
  - ► PM for technical/procedural questions

#### Question time

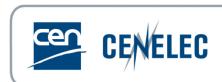

► Use the Q&A panel to submit your questions

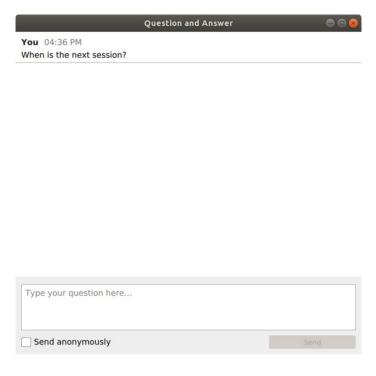

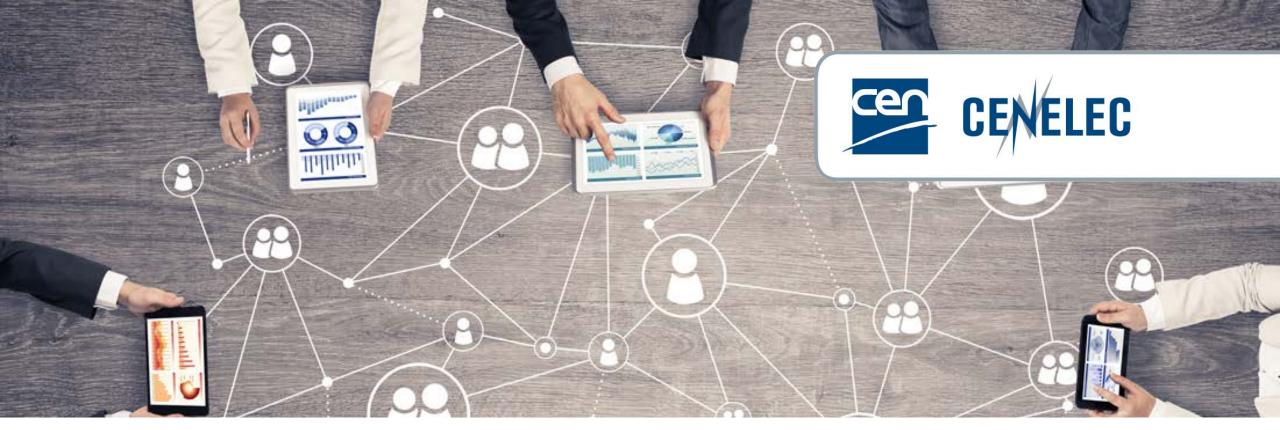

**European Standardization Organizations** 

#### Thank you for your participation!

Next webinar

2021-06-10 - CEN approach on addressing environmental issues in standardization

Series of webinars for standards drafters 2020: Available <a href="here">here</a>.